# Future Digital– FD Monitor

Using 'Logs' to Display User/Client History

**Version 1.2 , May 2018**

#### **Table of Contents**

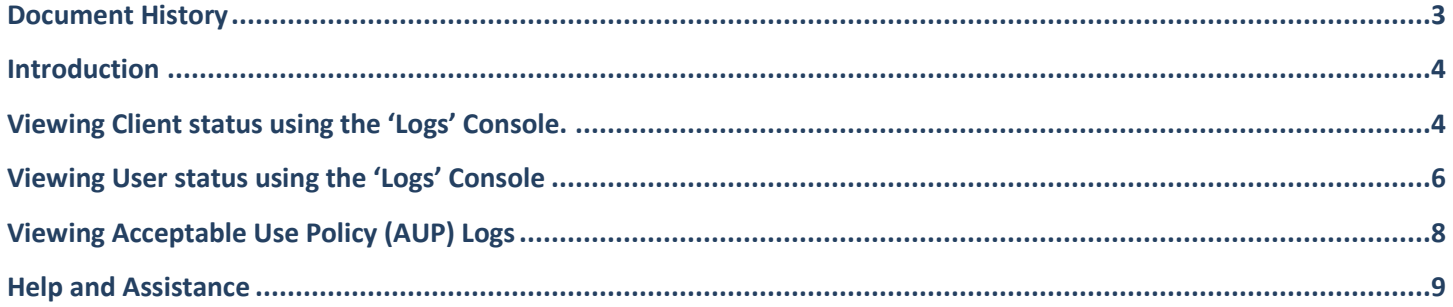

## <span id="page-2-0"></span>**Document History**

#### **Table 1 – Document History**

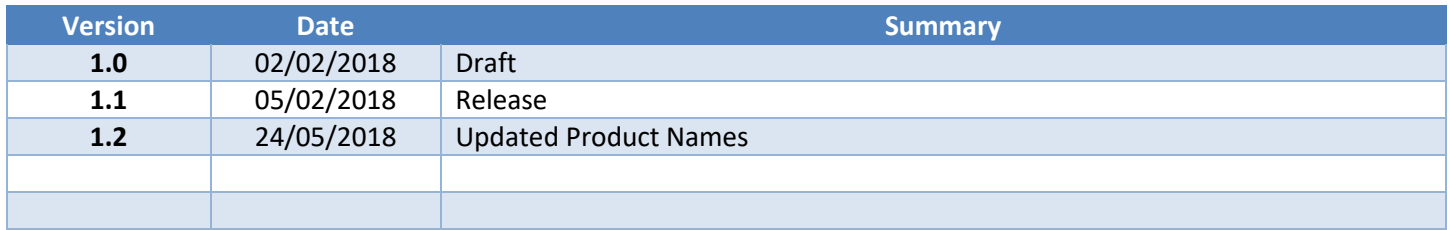

### <span id="page-3-0"></span>**Introduction**

The 'Logs' section of the console can be used to display the number of active clients, users and Acceptable Use Policy (AUP) actions over a period. This is often used to determine usage statistics for your devices and information obtained can also be exported for later review by others.

## <span id="page-3-1"></span>**Viewing Client status using the 'Logs' Console.**

Follow the steps below to access the 'Logs' page once you have logged in to the console.

Select 'Logs' and 'Machines' to display a list of devices that match the 'filters' criteria on the left.

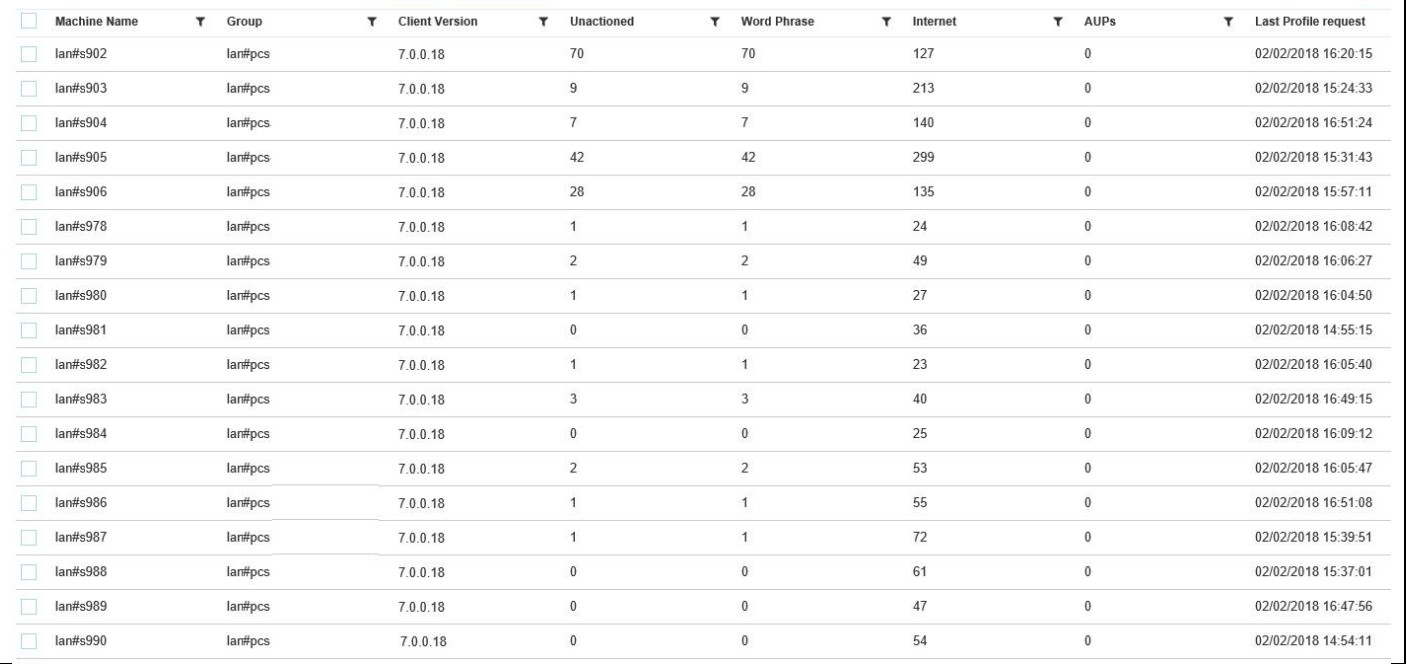

#### *Figure 1 –Logs - Machines*

Note that it usually beneficial to change time beyond the default of 24 hours to list more devices.

Each column contains a variety of different data under each heading and the figures reported are 'links' which can be selected to view in more detail.

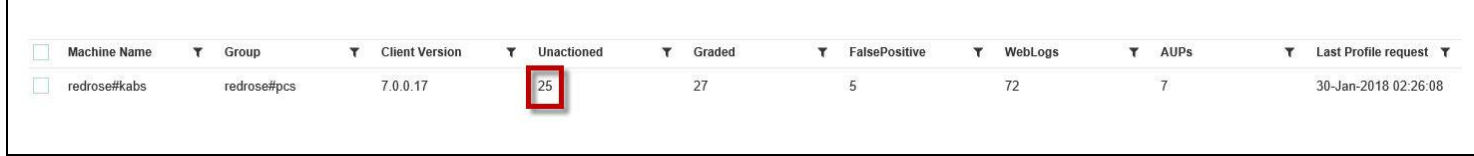

#### *Figure 2 – Links to specific data*

The following image shows an example of what would be displayed if the link above was selected.

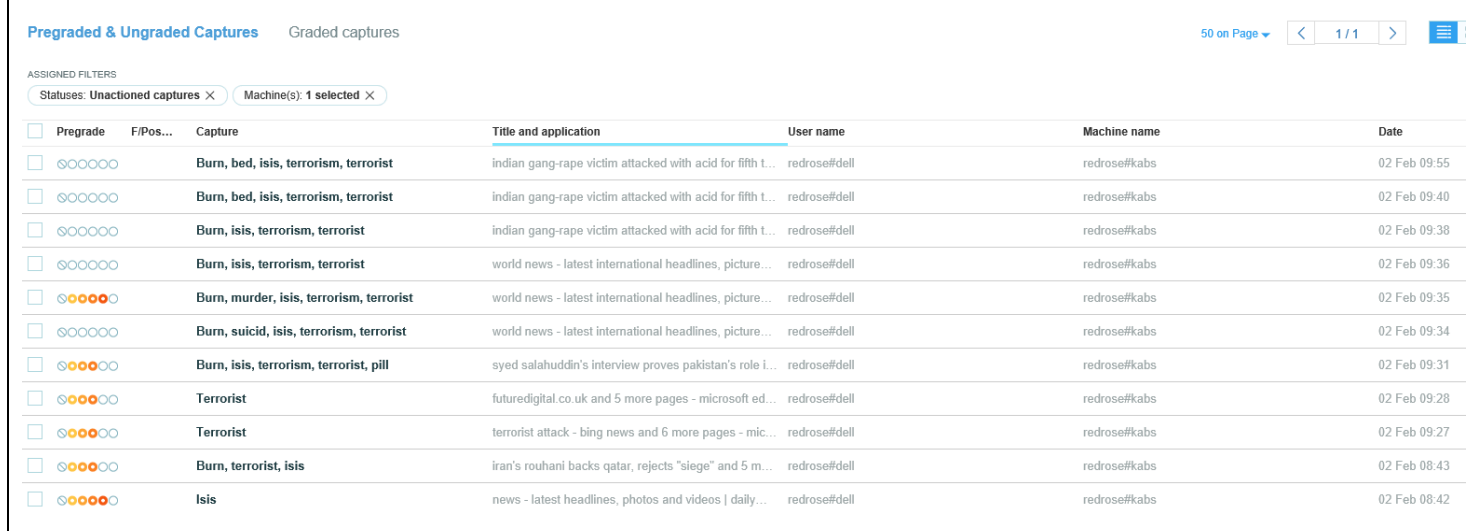

#### *Figure 3 – Specific data displayed*

This can useful to determine the type of usage occurring from specific clients.

## <span id="page-5-0"></span>**Viewing User status using the 'Logs' Console**

Follow the steps below to access the 'Logs' pages to display information on activity for users.

Select 'Logs' and 'Users' to display a list of user activity that match the 'filters' criteria on the left.

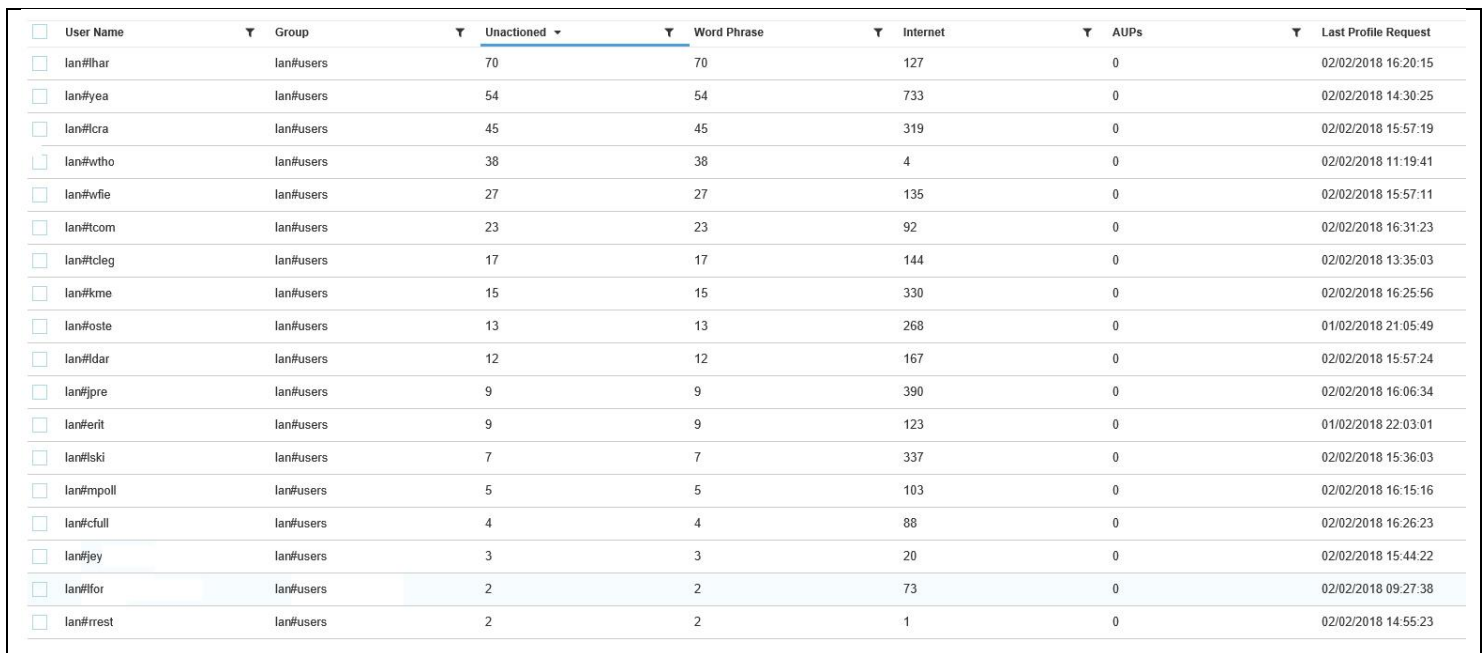

#### *Figure 4 –Logs - Users*

Note that it usually beneficial to change time beyond the default of 24 hours to list more user activity.

Each column contains a variety of different data under each heading and the figures reported are 'links' which can be selected to view in more detail.

| Group<br><b>Machine Name</b> | <b>Client Version</b> | <b>Unactioned</b> | Graded | FalsePositive | WebLogs | <b>AUPs</b> | Last Profile request T |
|------------------------------|-----------------------|-------------------|--------|---------------|---------|-------------|------------------------|
| redrose#kabs<br>redrose#pcs  | 7.0.0.17              | <b>III</b>        | 27     |               |         |             | 30-Jan-2018 02:26:08   |

*Figure 5 – Links to specific data*

The following image shows an example of what would be displayed if the link above were selected.

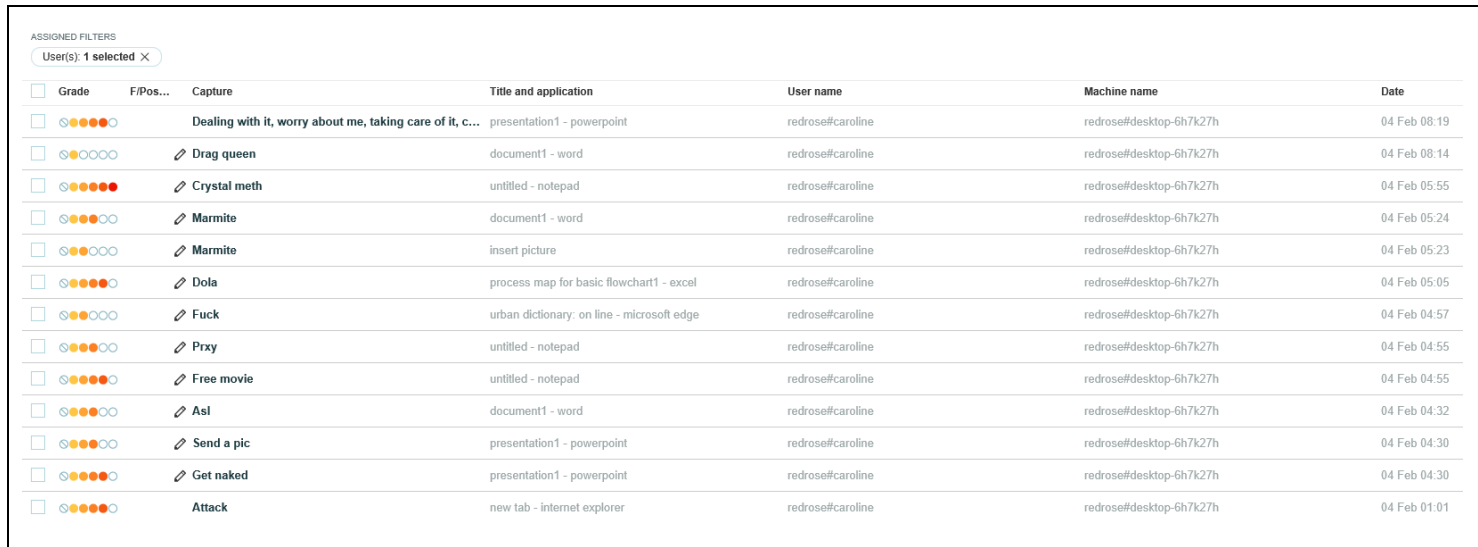

#### *Figure 6 – Specific data displayed*

This can useful to determine the type of usage occurring from a specific user.

## <span id="page-7-0"></span>**Viewing Acceptable Use Policy (AUP) Logs**

Follow the steps below to access the 'Logs' pages to display information acceptance or refusal of the Acceptable Use Policy (AUP) if in use for your user groups.

Select 'Logs' and 'AUPs' to display a list of AUP logs that match the 'filters' criteria on the left.

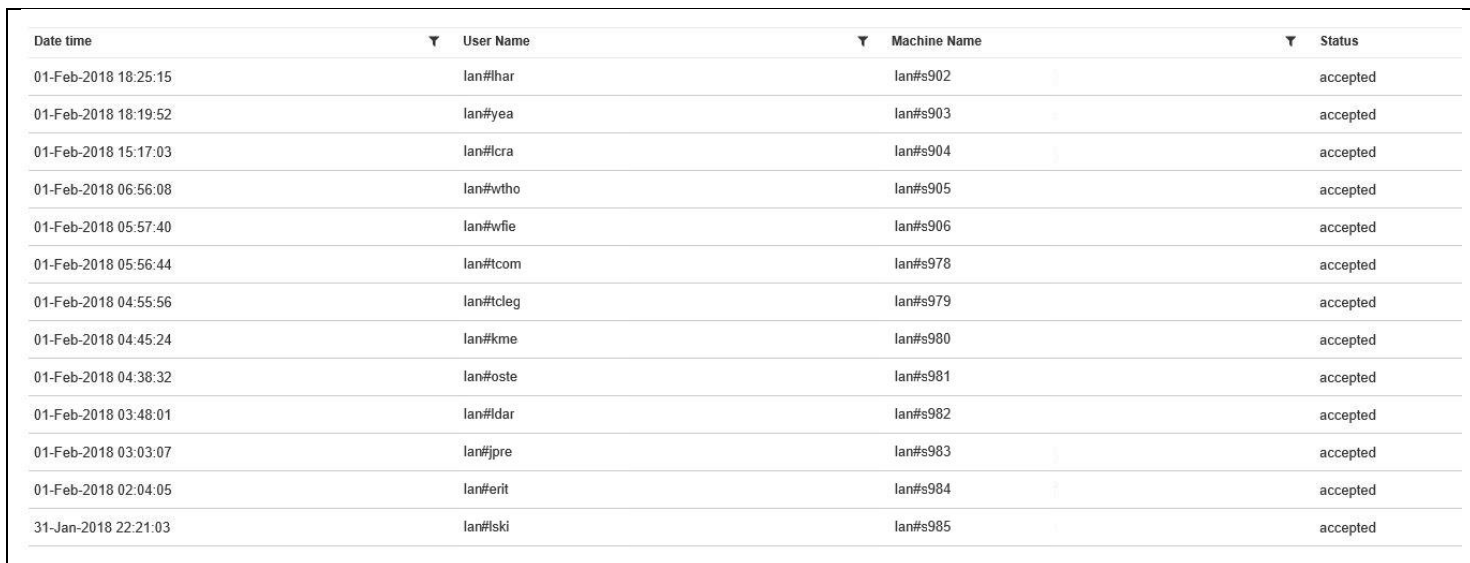

#### *Figure 7 –Logs - AUPs*

Note that it usually beneficial to change time beyond the default of 24 hours to list more AUP activity.

Each column contains a variety of different data under each heading and the figures reported are 'links' which can be selected to view in more detail.

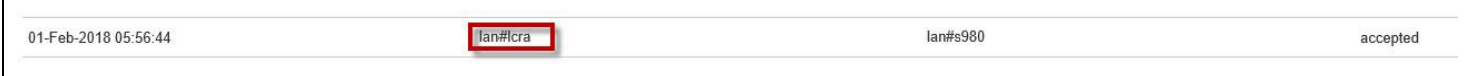

*Figure 8 – Links to specific data*

The following image shows an example of what would be displayed if the link above were selected.

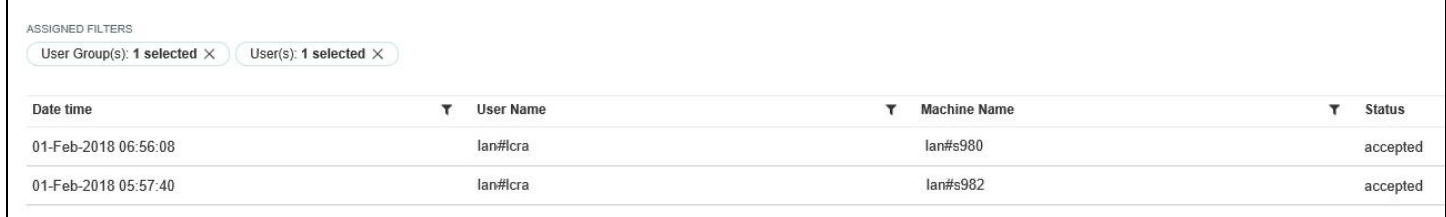

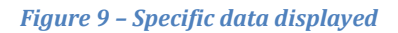

This can useful to determine the pattern of machine access for a specific user.

## <span id="page-8-0"></span>**Help and Assistance**

Further help and assistance on installation and use of all our products is available to you by telephone or via our Support Services.

Please visit our web site for more information and links to support services available.

[www.futuredigital.co.uk](http://www.futuredigital.co.uk/)

T: +44 203 846 0080

E: [support@futuredigital.co.uk](mailto:support@futuredigital.co.uk)